## **1.5 SİMULATÖRÜN KULLANILMASI**

PCWorX simulatorünün kullanılabilmesi için normal PLC kullanımından farklı olarak yapılması gerekenler bu bölümde verilmiştir. Öncelikle bölüm 4'de anlatıldığı gibi yeni bir proje sayfası açıp simulator kullanımına uygun PLC tipi belirlenmelidir, Şekil 5.1 (S-MAX 406 serisi)

| <b>New Project</b>                                                                                                    |                                    |
|----------------------------------------------------------------------------------------------------|------------------------------------|
| Template<br>ILC 370 ETH 2TX-IB/M Rev. > 01/4.6F/1.20<br>ILC 370 ETH 2TX-IB/M Rev. > 01/4.6F/1.41<br>ILC 370 ETH 2TX-IB/M Rev. > 01/4.6F/2.00<br>ILC 370 PN 2TX-IB Rev. > 01/4.6F/1.40<br>ILC 370 PN 2TX-IB Rev. > 01/4.6F/1.41<br>ILC 370 PN 2TX-IB/M Rev. > 01/4.6F/1.41<br>ILC 390 PN 2TX-IB Rev. > 01/4.6F/1.40<br>ILC 390 PN 2TX-IB Rev. > 01/4.6F/1.41<br>ILC 390 PN 2TX-IB Rev. > 01/4.6F/1.43<br>ILC 390 PN 2TX-IB Rev. > 01/4.6F/2.00<br>RFC 430 ETH IB Rev. > 30/4.6A/4.03<br>REC 430 ETH IB Rev. > 30/4.6D/5.00<br>RFC 450 ETH IB Rev. > 31/4.6A/4.03<br>RFC 450 ETH IB Rev. > 31/4.6D/5.00 | 0K.<br>Cancel<br>≞≞<br>$2 - 2 - 1$ |
| S-MAX 406 CE PN Rev. > 00/4.6F/1.41<br>S-MAX 406 CE Rev. > 00/4.6F/1.10<br>S-MAX 406 CE Rev. > 00/4.6F/1.41                                                                                                    |                                    |
| Project Wizard                                                                                                    |                                    |

*Şekil 5.1* PLC tipinin belirlenmesi

Proje kaydedildikten sonra haberleşme şeklinin belirlenmesi gerekmektedir, Şekil5.2. 'Bus Configuration Workspace' kısmından S-MAX 406 CE seçilerek 'Communication' sekmesine tıklanır.

| <b>PC WorX</b> - simu                                                                       |                                                                         |                                         |  |  |  |  |  |  |
|---------------------------------------------------------------------------------------------|-------------------------------------------------------------------------|-----------------------------------------|--|--|--|--|--|--|
| File Edit View Project Build Online Extras ?                                                |                                                                         |                                         |  |  |  |  |  |  |
|                                                                                             | 0 2 8 4 5 4 5 6 8 2 2 0 0 0 0 0 0 0 0 0 0 0 0 0 0 1 4 2 3 3 4 5 4 6 6 7 |                                         |  |  |  |  |  |  |
| 门泊街街                                                                                        | ╫ <b>ᆃ</b> ▬·@│母╟┝╒╗│<br>∥Q Q ~  09≋∞ @ <del>@</del> @                  |                                         |  |  |  |  |  |  |
| ⊟ o <mark>d</mark> a simu                                                                   | <b>x</b> 5-MAX 406 CE 192.168.0.2 \IP Settings\                         | <b>Bus Configuration Workspace</b>      |  |  |  |  |  |  |
| S-MAX 406 CE 192.168.0.2<br>$E - R$ Resource                                                | Name                                                                    | Value                                   |  |  |  |  |  |  |
| $-R$ STD RES SMAX                                                                           | ₾<br>Vendor                                                             | Phoenix Contact                         |  |  |  |  |  |  |
| $\rightarrow$ # INTERBUS 0 . 0                                                              | D<br>Designation                                                        | <b>S-MAX 406 CE</b>                     |  |  |  |  |  |  |
| <b>H</b> Unconnected                                                                        | D<br>Device type                                                        | <b>PLC</b>                              |  |  |  |  |  |  |
|                                                                                             | D<br>Device family                                                      | S-MAX                                   |  |  |  |  |  |  |
|                                                                                             | D<br>Order number                                                       | 2700450                                 |  |  |  |  |  |  |
|                                                                                             | D<br>Revision                                                           | 00/4.6F/1.41                            |  |  |  |  |  |  |
|                                                                                             | P<br><b>Station Name</b>                                                |                                         |  |  |  |  |  |  |
|                                                                                             | D<br>Device Name                                                        |                                         |  |  |  |  |  |  |
|                                                                                             | D<br>Module Equipment ID                                                |                                         |  |  |  |  |  |  |
|                                                                                             | D<br>DNS/PROFINET Device Name                                           | s-max-406-ce1                           |  |  |  |  |  |  |
|                                                                                             | D<br>MAC Address                                                        |                                         |  |  |  |  |  |  |
|                                                                                             | D<br>IP Address<br>D                                                    | 192.168.0.2                             |  |  |  |  |  |  |
|                                                                                             | Subnetmask<br>D<br>Default Gateway                                      | 255.255.255.0                           |  |  |  |  |  |  |
|                                                                                             |                                                                         |                                         |  |  |  |  |  |  |
|                                                                                             | IP Settings <b>4</b> Communication   La CPU Service Editor              | <b>2</b> Bus interfaces<br>圖 Data sheet |  |  |  |  |  |  |
| Device Catalog<br>$\overline{\mathbf{z}}$ $\mathbf{x}$                                      | Module Catalog                                                          | $\mathbf{r}$ x                          |  |  |  |  |  |  |
| <b>H</b> -C Phoenix Contact<br>$\sim$                                                       |                                                                         |                                         |  |  |  |  |  |  |
| $\mathbf{v}$ .                                                                              |                                                                         |                                         |  |  |  |  |  |  |
| 囼<br>All                                                                                    | 倡<br>All                                                                |                                         |  |  |  |  |  |  |
| ×<br>IP/PROFINET: Configuration is checked.                                                 |                                                                         |                                         |  |  |  |  |  |  |
| INTERBUS is checked (S-MAX 406 CE, 0.0.0)                                                   |                                                                         |                                         |  |  |  |  |  |  |
| ID N Build A Errors A Warnings A Infos A PLC Errors A Print A Multi-User A Bus Configurator |                                                                         |                                         |  |  |  |  |  |  |
| Activate Bus Configuration Workspace                                                        |                                                                         | C: >2GB                                 |  |  |  |  |  |  |

*Şekil 5.2* Haberleşme şeklinin simulasyon moduna ayarlanması

Açılan 'Device Details' penceresinden 'Simulation' seçilir ve 'Apply' a tıklanır. 'Apply successful' bağlantının kurulduğu anlamına gelmektedir, Şekil5.3.

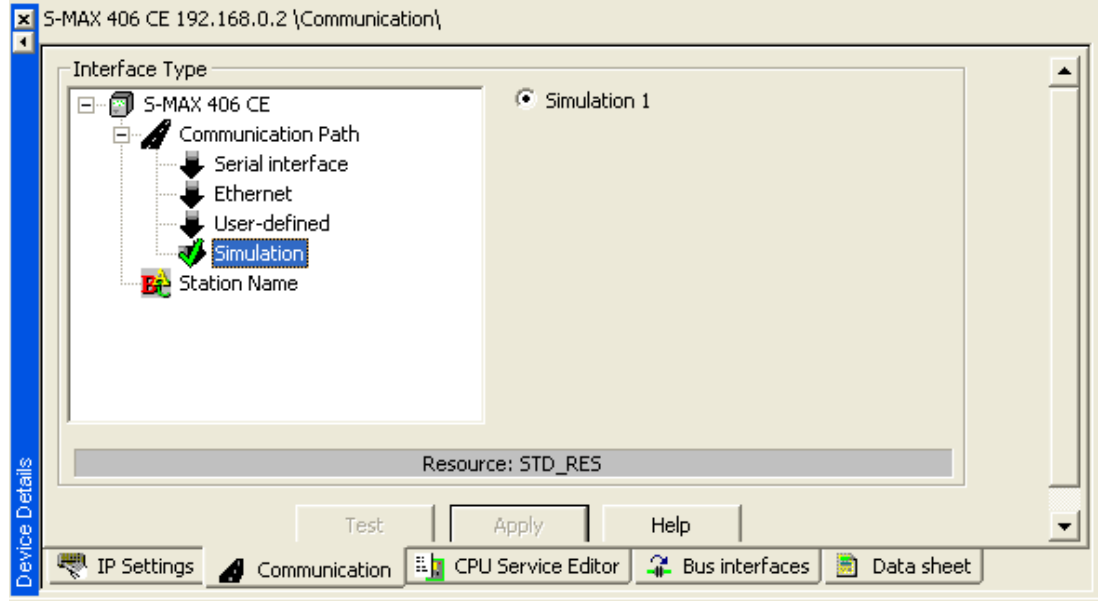

*Şekil 5.3* Simulasyon modunun belirlenmesi

İkinci adım olarak kullanılacak sanal PLC oluşturulmalıdır. Bunun için öncelikle 'Device Catalog' kısmından (View altında) 'Phoenix Contact' ve 'IL'nin altından 'Bus Coupler' belirlenmelidir, (IBS IL 24 BK T/U), Şekil 5.4.<br>Device Catalog

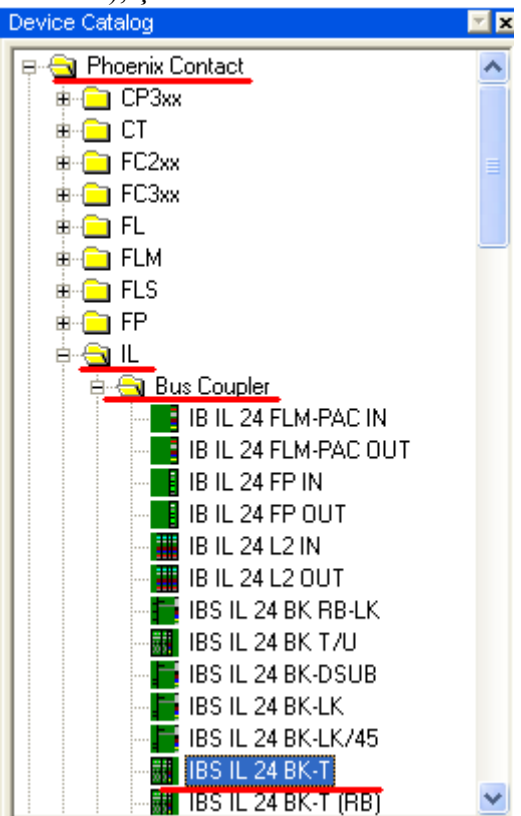

*Şekil 5.4* **Bus Coupler secimi** 

Belirlenen bus coupler tipi 'Interbus'ın altına sürüklenilir. Sonra sırasıyla aynı şekilde kullanılacak I/O sayısına ve tipine göre input ve output modülleri de bus coupler'ın altına taşınır. (örneğin IB IL 24 DI 16 ve IB IL 24 DO 16) Böylece sanal PLC oluşturulmuş olur, Şekil 5.5. Burada dikkat edilmesi gereken bus coupler'ın altına ikinci modül sürüklenirken 'Shift'e basılı tutulmasıdır.

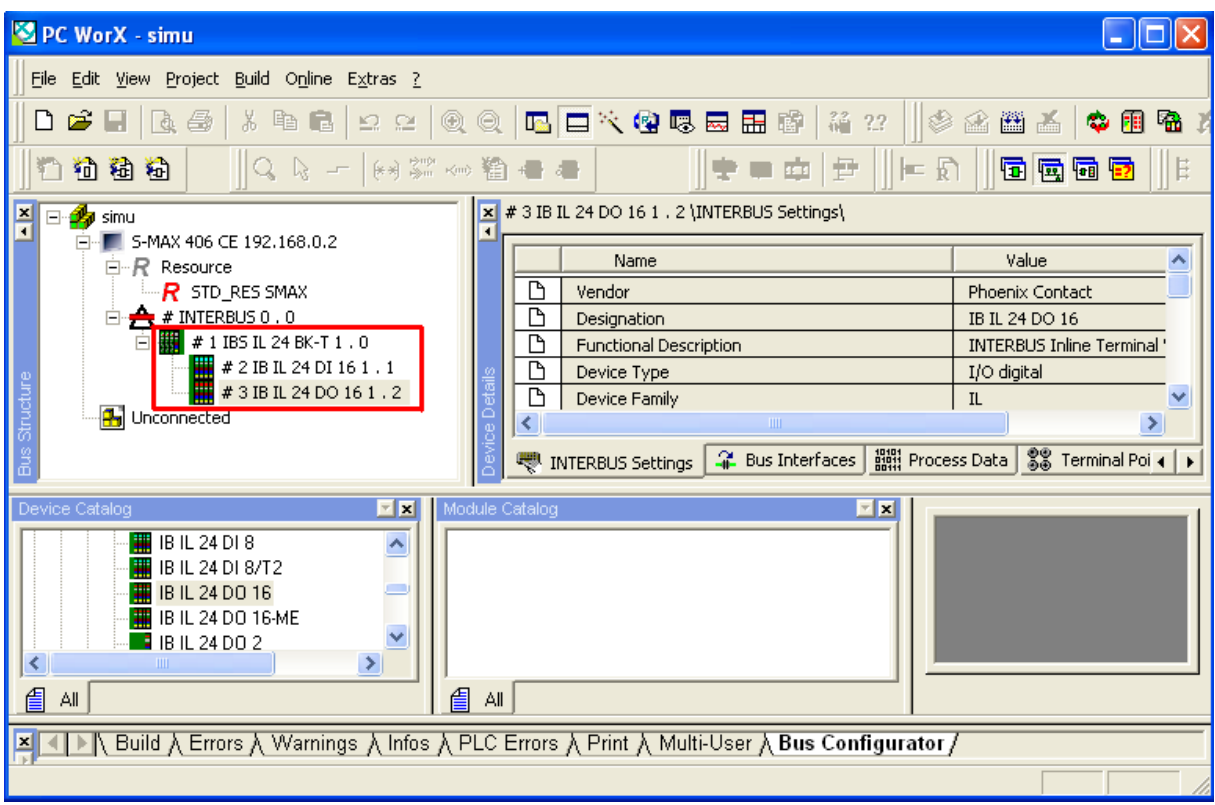

*Şekil 5.5*I/O modüllerinin seçimi

Buraya kadar yapılan işlemlerden sonra normal PLC'ye yazıldığı şekilde 'IEC Programming Space' kısmına gidilerek program yazılır. 'Process Data Workspace' kısmında giriş çıkışların adres atamaları yapılır, Şekil5.6. Şekilde görüldüğü gibi sağ tarafta eklenilen giriş çıkış modülleri bulunmaktadır. Sol pencerede ise kullanılan giriş çıkış elemanları görülmektedir. Eğer görünmüyorsa değişkenlerin kaydedildiği 'System Variables'a tıklanarak kullanılan I/O'lar çağırılabilir. Bundan sonra yapılması gereken sağ taraftaki PLC I/O'ları ile sistemde kullanılan I/O'ların eşleştirilmesidir. Bu da sağdaki I/O'ları sola sürükleyerek gerçekleştirilir.

| S PC WorX - simu                                                                                                    |             |                    |                                                   |                                                                                                    |            |                |        |                            |
|----------------------------------------------------------------------------------------------------|-------------|--------------------|---------------------------------------------------|----------------------------------------------------------------------------------------------------|------------|----------------|--------|----------------------------|
| File Edit View Project Build Online Extras ?                                                                                                    |             |                    |                                                   |                                                                                                    |            |                |        |                            |
| $D \ncong H \mid A \ncong A$                                                                                                    |             |                    | ※ 4 B 2 2  Q Q   B □ 文 Q 5 B B 前 <mark>4</mark> 2 |                                                                                                    |            |                | 多金甾基   | \$ 8 B                     |
| 门伯商伯                                                                                                    |             | QQ一−10※※∞暂■●       |                                                   |                                                                                                    | ÷          | ■車<br>尹        | 一日     | 石西西西                       |
| Symbols/Variables<br>STD_CNF: IPC_40<br>STD_RES: SMAX<br><b>■ Default</b><br><b>E System Variables</b><br>$\boxed{\Box}$ STD_TSK : DEFAULT<br>Ėŀ<br>由 <b>□</b> Main : Main |             |                    |                                                   | <b>P</b> <sub>1</sub> simu<br>F<br>$\blacksquare$ S-MAX 406 CE 192.168.0.2<br>白…R Resource<br>$R$ STD_RES SMAX<br>$\rightarrow$ # INTERBUS 0 . 0<br>白<br># 1 IBS IL 24 BK-T 1 . 0<br>Ė<br>$\frac{1}{2}$ # 2 IB IL 24 DI 16 1 . 1<br># 3 IB IL 24 DO 16 1, 2<br><b>Pri</b> Unconnected |            |                |        |                            |
| Symbol/                                                                                                    | Data Type   | Process Data Item  | Description                                       |                                                                                                    | Device     | Process Data   | I/Q    | Data Type ^                |
| start                                                                                                    | <b>BOOL</b> | #21611240016       |                                                   |                                                                                                    | #31        | 1.1.1          | о      | <b>BOOL</b>                |
| Lamba                                                                                                    | <b>BOOL</b> | # 3 IB IL 24 DO 1  |                                                   |                                                                                                    | #3L        | 1.2.1          | Q      | <b>BOOL</b>                |
| stop                                                                                                    | <b>BOOL</b> | # 2 IB IL 24 DI 16 |                                                   |                                                                                                    | #3L        | 1.1.4          | Q      | <b>BOOL</b>                |
|                                                                                                    |             |                    |                                                   |                                                                                                    | #3L<br>#3L | 1.2.4          | Q      | <b>BOOL</b><br><b>BOOL</b> |
|                                                                                                    |             |                    |                                                   |                                                                                                    | #3L        | 2.1.1<br>2.2.1 | Q      | <b>BOOL</b>                |
|                                                                                                    |             |                    |                                                   |                                                                                                    | #3L        | 2.1.4          | Q<br>Q | <b>BOOL</b>                |
|                                                                                                    |             |                    |                                                   |                                                                                                    | $+ 0.7$    | 22             | $\sim$ | <b>DOOL</b>                |
| For Help, press F1                                                                                                    |             |                    |                                                   |                                                                                                    |            |                |        | $ 23.1 $ C: >2GB           |

*Şekil 5.6*I/O modüllerinin seçimi

Program simule edilmek üzere 'Make' butonuna tıklanarak derlenir. 'Project Control Dialog' seçilerek 'Download' denilerek program indirilir, Şekil5.7.

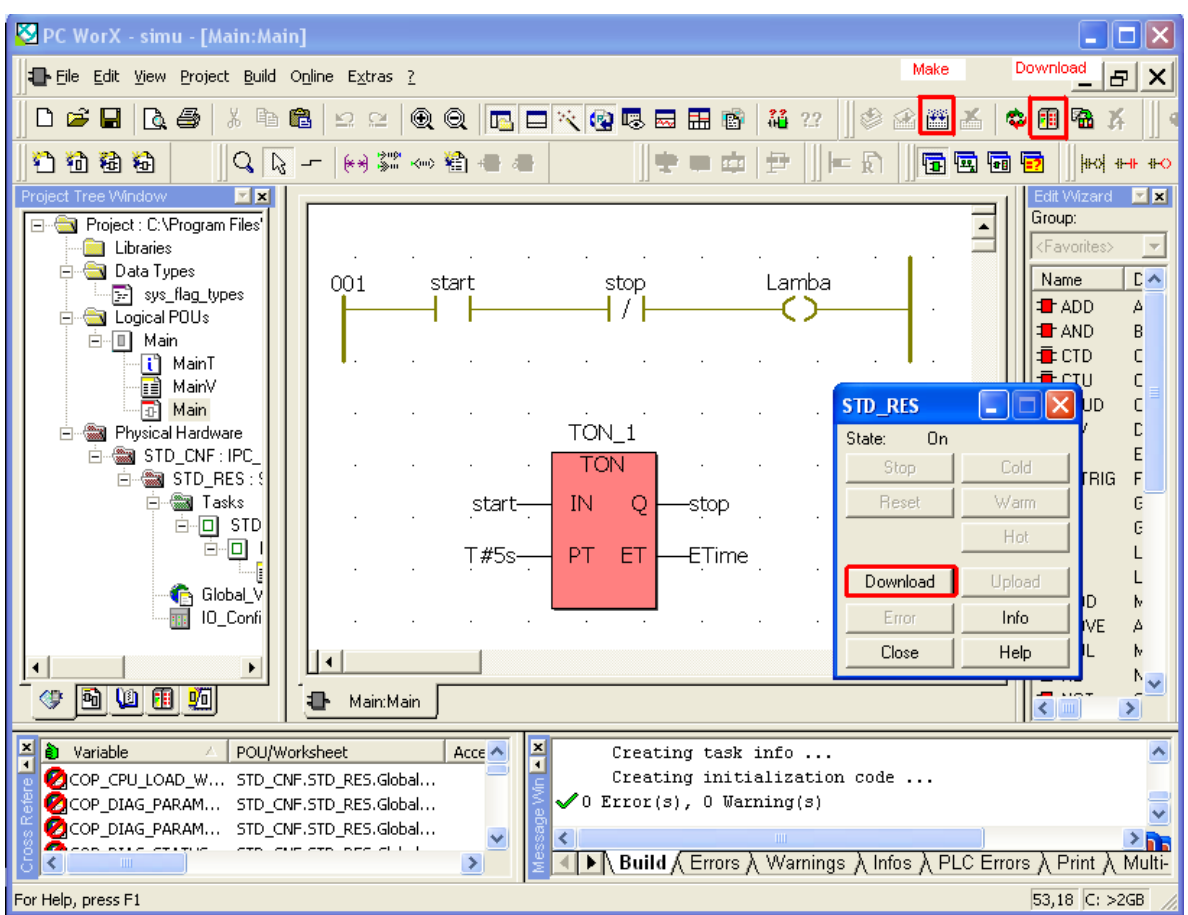

*Şekil 5.7*I/O modüllerinin seçimi

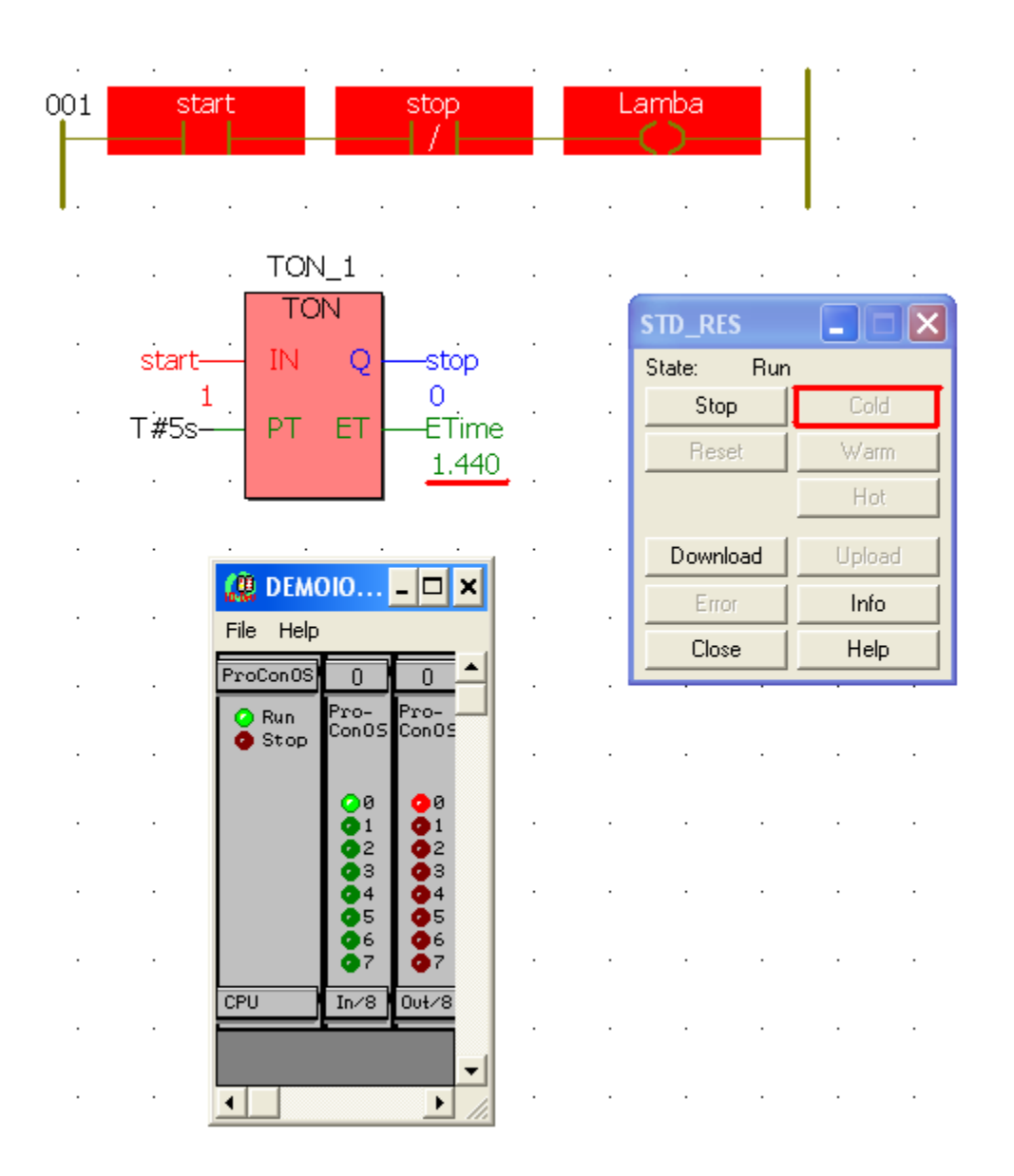

*Şekil 5.8*Programın simule edilmesi

Programın çalışmaya başlaması için 'Cold' sekmesine tıklanır. Açılan pencereden sanal giriş çıkış modülleri yardımıyla programın çalışıp çalışmadığı kontrol edilebilir. Şekil8'te görülen yeşil lambalar girişleri kırmızı lambalar ise çıkışları ifade etmektedir. Yeşil butonlara tıklayarak girişlerin değiştirilmesiyle birlikte çıkışların nasıl değiştiği bu pencereden izlenebilir. Görüldüğü gibi Lamba enerjili olduğunda ilgili çıkışla eşlediğimiz PLC çıkışı kırmızı yanmaktadır. Ayrıca zamanlayıcı çıkışından, ET (Time), geçen süre de izlenebilmektedir.

Simulator penceresi haricinde 'Debug' moduna geçilerek de program takip edilebilir. Kırmızı yanan elemanlar iletimde yani enerjili, mavi yananlar ise enerjisizdir, Şekil 5.8.